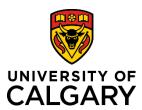

## **Account Receivable – Express Billing for Operations**

#### **Reference Guide**

### **Accounts Receivable – Express Billing for Operations**

**Purpose:** The purpose of this document is to explain how to create an invoice for operations through

PeopleSoft Express Billing.

**Audience:** University of Calgary employees responsible for creating invoices for operations.

Related Documents For related Accounts Receivable learning resources visit: <u>ucalgary.ca/training</u>

**Quick Links** Click a link below to navigate directly to that section of the document.

Step 1: Access & Peoplesoft Login

Step 2: Navigation

Step 3: Add a New Value

Step 4: Enter Details

Step 5: Add Bill Lines

**Step 6: Enter Accounting Information** 

Step 7: Add Notes

Step 8: Confirm VAT Details

Step 9: Final Steps

Step 10: Find your Bill

Step 11: Adjust a Bill

**Appendix A: Account Codes** 

Appendix B: Bill Type Identifiers

#### Step 1: Access & PeopleSoft Login

Before you can create billings in PeopleSoft you must have access to create express billings.

- 1. A PeopleSoft Access Request (PSAR) must be entered by the reports to manager of the individual needing to create billings. Refer to the job aid on how to request this access.
- Login to PeopleSoft by going to: login.my.ucalgary.ca
   Please note you MUST login to the My UofC portal at login.my.ucalgary.ca to engage MFA Multi-Factor
   Authentication. If you do not login with MFA the express billing role will not appear. If you do not have Multi-Factor
   Authentication activated instructions on how to activate can be found here.

#### Step 2: Navigation

- To navigate to the Express Billing page, go to: My work → PS Finance & Supply Chain (or PS Finance)
- Follow the menu path:
   Billing → Maintain Bills →
   Express Billing

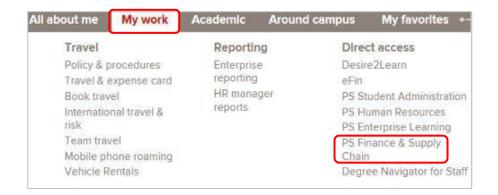

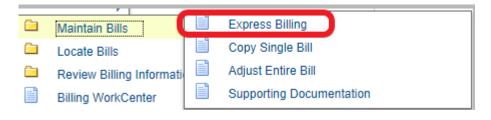

#### Step 3: Add a New Value

- 1. Click the **Add a New Value** tab.
- 2. Enter the following information:
  - Business Unit: UCALG
  - Bill Type Identifier: Select from options
  - Bill Source: GENONL
  - Customer: Search by name
  - Invoice date: Leave blank u
- 3. Click the Add button.

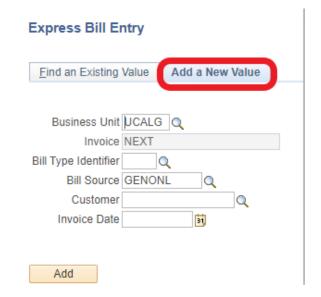

#### Step 4: Enter Details

- 1. To ensure the invoice does not move forward in the process prematurely, change the **Bill Status** from **New** to **Hold**.
- 2. Click to expand the Address section.

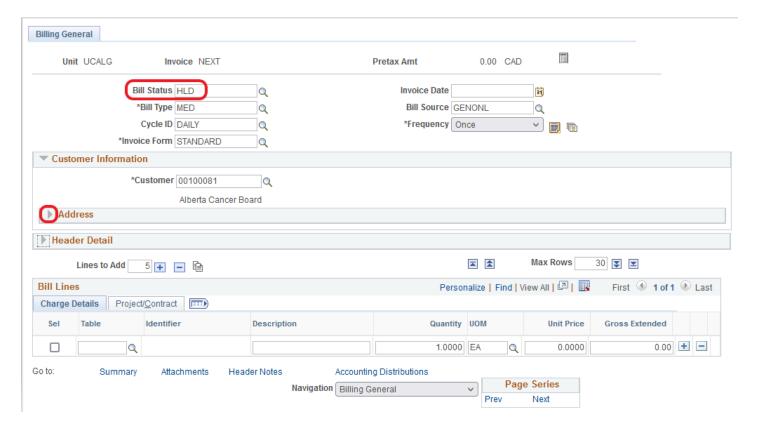

3. In the Address section, validate or change the following information:

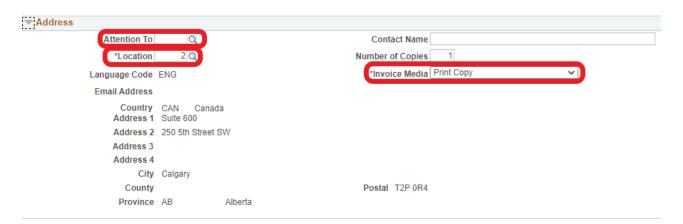

- Attention To: Select a contact by using the lookup button and confirm the correct person is selected for the
  invoice you are creating. Review name under Contact Name and email under Email Address. If you need to
  request a new contact please complete the <u>Customer Setup or Update Request</u> form and email to
  finance@ucalgary.ca
- Location: Confirm the correct location for the customer ID you selected. Use the lookup to view all locations.
- Invoice Media: Preferred method is Email as Attachment as the system will automatically email the invoice to the email on file once it has been approved. This method is only possible if there is a contact email setup on the customer record for the individual that you have selected as the Attention To. If you select this option, the email address appearing in the Email Address section is where the invoice will be sent. Please note that the customer's accounts payable email address is the preferred contact email address.

If you prefer to email the invoice to the customer manually you will need to select **Print Copy** as the Invoice Media and then manually save the PDF once the invoice has been approved and submitted. See Step 10 of this document for instructions.

Note: You cannot use email as attachment if there is no email appearing in the Email Address section. The invoice will not get sent out by the system unless there is a valid email address appearing.

4. Click to expand the **Header Detail** section.

In the top section, enter the following information as needed:

- Accounting Date: Leave Blank
- PO Reference (PO Ref): Optional. Only complete if you have a PO reference number that the customer has requested you to use

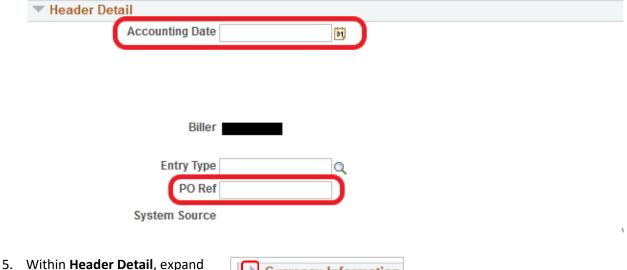

 Within Header Detail, expand the Currency Information section.

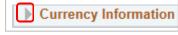

6. Use the **Change Bill Currency** link to change the currency as required. Note that billings can only be done in the following currencies: CAD, USD. EUR, GBP, and QAR.

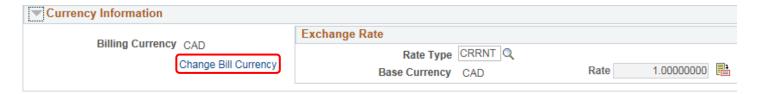

#### 7. Click SAVE

Step 5: Add Bill Lines

Add individual Bill Lines that detail what is being invoiced.

- 1. On the **Charge Details** tab, enter the following information
  - Description
  - Unit Price
  - Click the (+) button to add additional bill lines if more than one line is needed

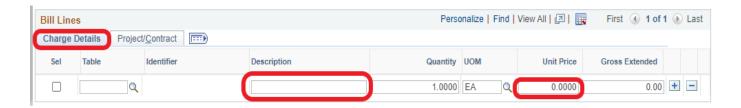

2. Click the **Navigation** drop down menu to continue.

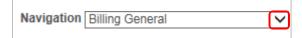

#### Step 6: Enter Accounting Information

- 1. Scroll to the bottom of the page.
- 2. Click the **Navigation** drop down menu.
- 3. Select Accounting Distributions.

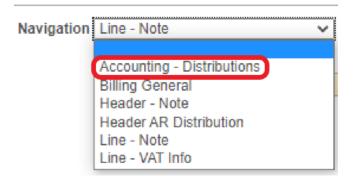

4. Click the **Show All Columns** link to view the entire form.

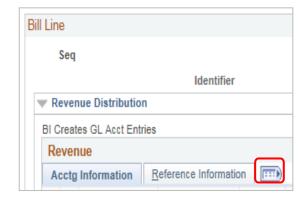

5. To view all bill lines click view all or use the arrows

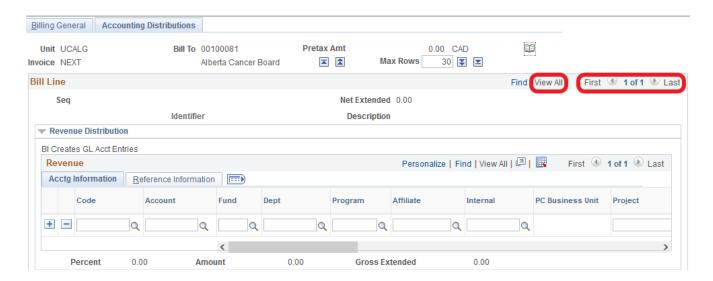

6. Enter accounting information to detail where the revenue will be coded. Populate the **Account, Fund, Dept, Program, and affiliate** as applicable for each bill line that you created

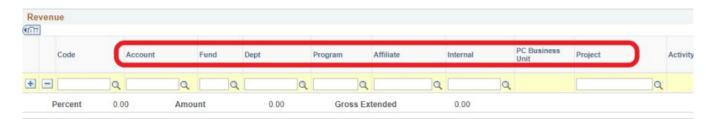

#### Step 7: Add Notes

1. Select Header - Note.

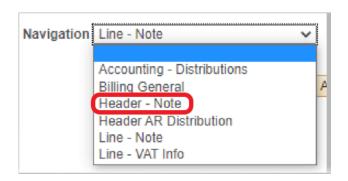

 On the Header – Notes tab, in the Note Text field, enter a brief description of who the invoice is coming from. Example:

Faculty: Cumming School of

Medicine

Contact: Dr. XXXXXXX

A header note will appear on the header of the invoice and should provide the customer with information on who the invoice is coming from and the program, project, or initiative that the invoice is for.

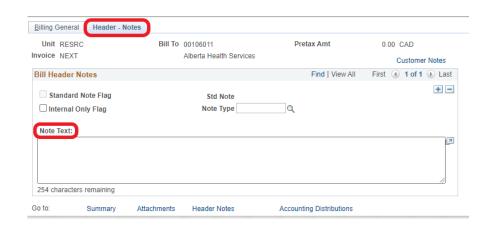

3. Click the **Navigation** drop down menu and select **Line – Note**.

Line notes will appear next to the invoice bill line and only need to be used if you need to provide the customer with additional details of the item that you are invoicing for.

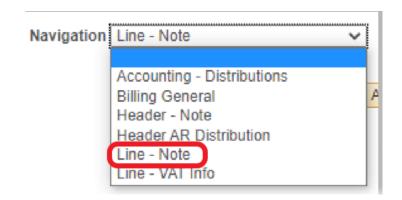

- On the Line Notes tab, add details about the charges included on the invoice.
- 5. Use the arrows to select an individual billing line and add notes for that specific line.

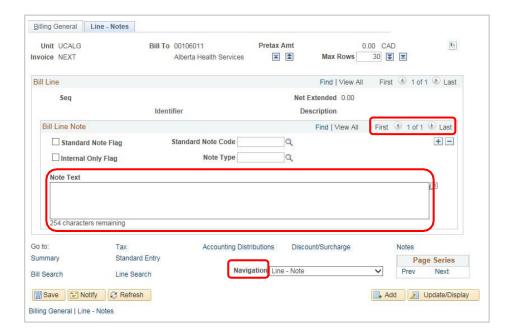

#### Step 8: Confirm VAT Details

 Click the Navigation drop down menu and select Line – VAT Info.

VAT stands for Value Added Tax and refers to the GST information for the customer. What appears in this section is a part of the Customer ID record and, for the most part, should be left as is.

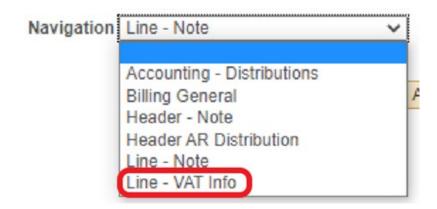

Click the **Get VAT Defaults** button.

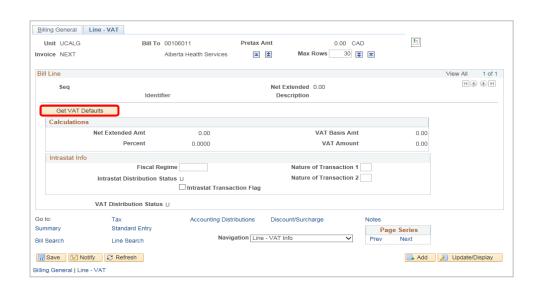

3. Click the **Expand All Sections** button.

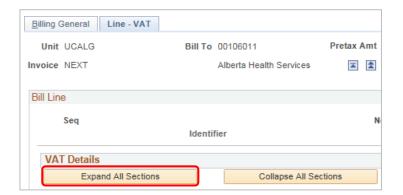

- 4. Scroll down to the **VAT Defaults** section.
- 5. Confirm the information in VAT Details.

Most invoices are processed without tax. When processing with tax, ensure the following fields are populated accurately: Applicability: **Taxable**, Vat Code: **GST**, Transaction Type: **Sale** In this example, the Customer is exempt from tax, the **Transaction Type** field is NV.

Click the **Look Up Transaction Type** button (magnifying glass).

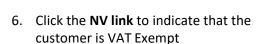

 If you make a change to the VAT details, click the Adjust Affected VAT Defaults button to apply the change

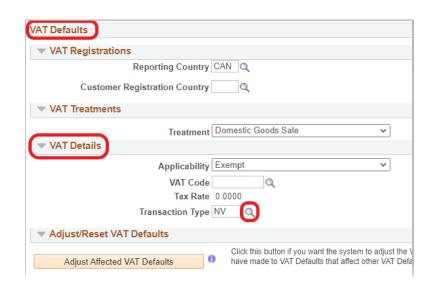

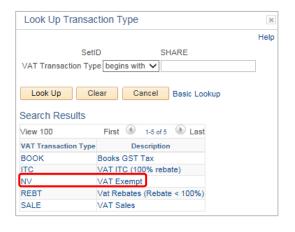

Adjust/Reset VAT Defaults

Adjust Affected VAT Defaults

Step 9: Final Steps

- 1. Click the Billing General tab
- 2. Click the **Save** button to save all work and to obtain and invoice number. <u>Make note of the invoice number</u> created for your bill as this will be required to later retrieve it. **Note that you cannot move onto the next step** until you have an invoice number and invoice number will be generated by the system once you hit save.

3. Change the Bill Status to RDY and click save again; you will be warned that attachments aren't found

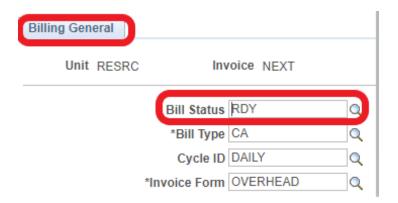

4. Upload supporting documentation in the **Attachments** link. You will be brought to a new window in your web browser.

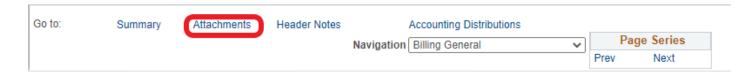

5. Click the **Upload** button to find the documentation to be added to the invoice

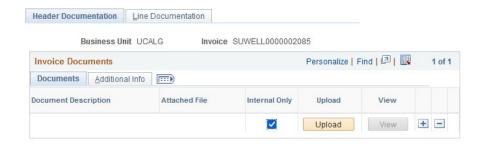

6. Browse to locate the document and then once selected, click Upload and then Save

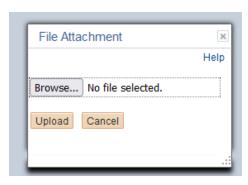

7. Return to your express billing page on your <u>web browser</u>. At this point you should still have the express billing page open in a different window in your web browser, go back to that tab in your web browser and then click **Save.** A message will appear:

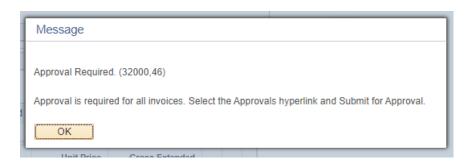

8. Click the Approvals link and then the Submit for Approval button

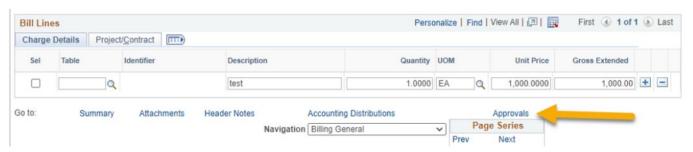

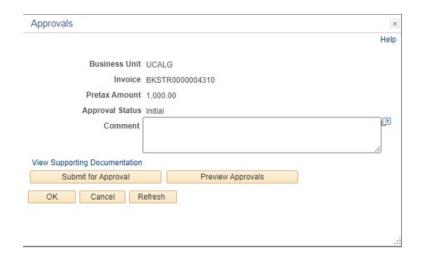

Your invoice has now been submitted and may require approval. To see if approval is required go back into the **Approvals** Link and click on the **Approval Monitor** Link

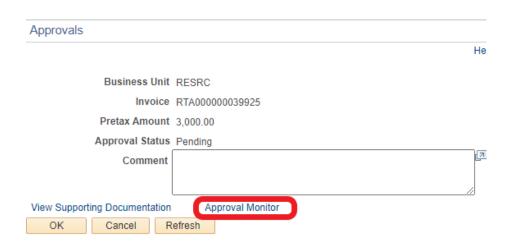

If approval is required, billing workflow will appear and approval will be completed by the Accounts Receivable team. If approval is not required it will indicate that no approval required.

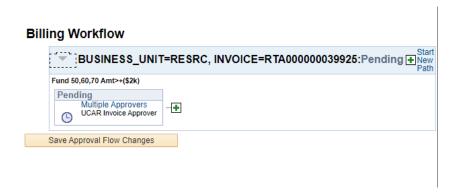

You will be notified once the invoice has been approved via automated email.

\*\*Note\*\* Invoices are imaged in an overnight process once it has been approved. You will not be able to obtain an invoice until the day after it has been approved or the day after it was submitted for invoices that do not require approval. For example, invoices approved on Monday will be available on Tuesday to print and send to the customer.

#### Step 10: Find for Your Bills

- 1. To obtain an image of a processed invoice, navigate to Review Billing Information > Details
  - Search based on business unit and invoice number for the invoice you created or search based on business unit and enter your UCID in the UCID filed to find invoices that you have created

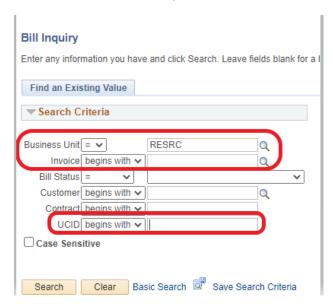

• Invoices with an 'INV' status have been approved and processed and are ready to send to the customer

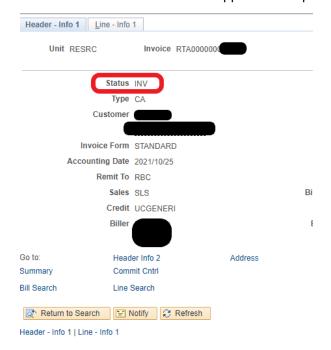

• You can locate the invoice image by clicking on the View Invoice Image

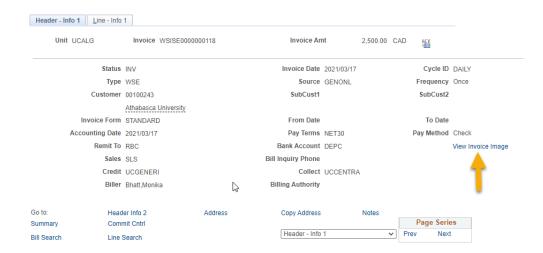

PDF of the invoice can be saved and sent to the customer

#### Step 11: Adjust a Bill

If you have identified an error with your bill you can make corrections through the credit and rebill process.

- Navigate to Main Menu > Maintain Bills > Adjust Entire
- Enter the Business Unit and Invoice Number of the invoice requiring a correction
- 3. Click Search

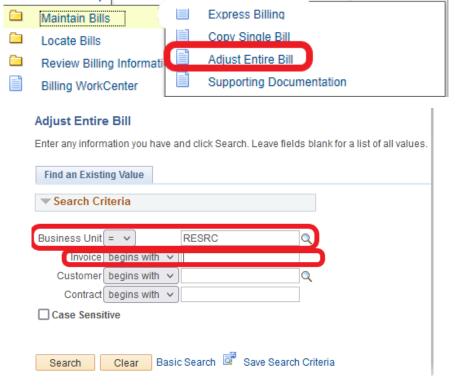

 To correct an invoice and rebill select the Credit and Rebill option under Select Bill Adjustment Action.

To credit an entire bill where a rebill is not required, select **Credit Entire Bill** under Select Bill Adjustment Action.

Select an Adjustment Reason

Click Save

- Once you hit save the Adjustment Results will populate with the credit bill number and rebill number
  - Select the **Header Info 1** link for the credit bill. You will be brought back to the express billing page

 Nothing can be changed on a credit bill. Upload supporting documentation under the attachments link. Documentation should provide support of why the bill is being credited, click save and submit for approval.

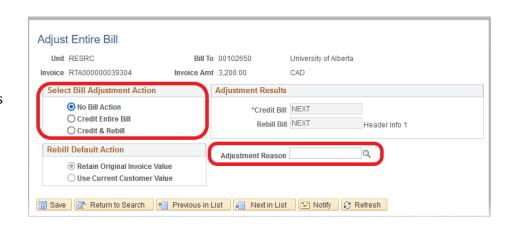

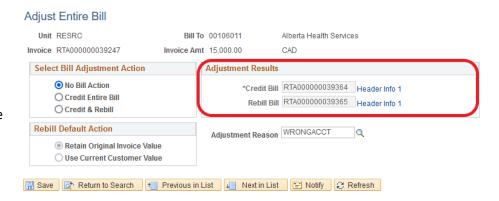

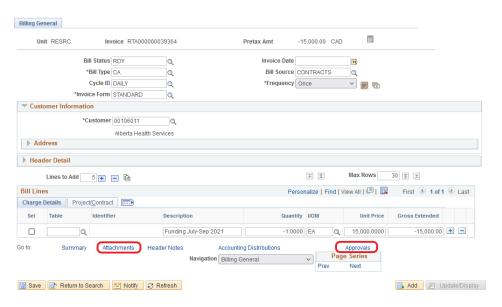

Alberta Health Services

Go back to the Adjust
 Entire Bill page and select
 Header Info 1 for the rebill

Adjust Entire Bill

Unit RESRC

You will be brought back to the **Express Billing** page

Invoice RTA000000039247 Invoice Amt 15,000.00 Select Bill Adjustment Action Adjustment Results No Bill Action \*Credit Bill RTA000000039364 Header Info 1 O Credit Entire Bill Rebill Bill RTA000000039365 Header Info 1 O Credit & Rebill **Rebill Default Action** Adjustment Reason WRONGACCT Q Retain Original Invoice Value O Use Current Customer Value 🖫 Save | ☑ Return to Search | 1 Previous in List | ↓ Next in List | ☑ Notify | ♂ Refresh Billing General Unit RESRC Invoice RTA000000039365 Pretax Amt 15.000.00 CAD Bill Status NFW Invoice Date 11 \*Bill Type CA Bill Source CONTRACTS Cycle ID DAILY \*Frequency Once Q \*Invoice Form STANDARD ▼ Customer Information \*Customer 00106011 Alberta Health Services ▶ Address ▶ Header Detail Lines to Add 5 🛊 😑 🗎 Max Rows 30 🖫 🗷 Bill Lines Personalize | Find | View All | 🗗 | 🔢 First 🕚 1 of 1 🕦 Last Charge Details Project/Contract 15,000.00 Q Funding July-Sep 2021 1.0000 EA 15,000.0000 Attachments Header Notes Accounting Distributions Prev Page Series Navigation Billing General 

Bill To 00106011

 Make your adjustments to the bill, upload supporting documentation for the adjustment, and submit for approval.

### Appendix A – Account Codes

# **Frequently Used Revenue Codes**

| Alberta    |                                             |                                                                                                    |
|------------|---------------------------------------------|----------------------------------------------------------------------------------------------------|
| Government |                                             |                                                                                                    |
| Codes      | Description                                 | Note                                                                                                    |
| 40060      | Alberta Government Agencies                 | Grants or donations received from organizations that are agent of the provide of Alberta, such as Health care Authorities, Councils, or Boards, which carry out various functions, delegated to them by the province and are primarily funded out of provincial govt funds. Name of agency must be included in the description field |
| 40065      | AB innovates Corp.                          | description neid                                                                                                    |
| 40080      | ASRIP Grants                                | Alberta Government Research Infrastructure and Alberta Science & Research Investments Programs                                                                                                    |
| 40090      | AB Research and Innovation Authority Grants | Research investments i rogianis                                                                                                    |
| 40095      | Alberta Infrastructure Grants               |                                                                                                    |
| 40100      | AHS                                         | Alberta Heath Services                                                                                                    |
| 40105      | AB Health & Wellness Grants                 |                                                                                                    |
| 40010      | AB Govt - Other Department Operating        | Include grants or donations not specifically mentioned somewhere else (see accounts above)                                                                                                    |
|            | •                                           |                                                                                                    |
| Federal    |                                             |                                                                                                    |
| Government |                                             |                                                                                                    |
| Codes      | Description                                 | Note                                                                                                    |
| 41025      | CIHR Grants                                 |                                                                                                    |
| 41020      | Canada Foundation for Innovation (CFI)      |                                                                                                    |
| 41030      | Health Canada Grants                        |                                                                                                    |

Federal Government grants (not mentioned above)

SSHRC

CIDA NSERC

41035

41040

41045

41050

|                | •                                                              |                                  |
|----------------|----------------------------------------------------------------|----------------------------------|
| Other          |                                                                |                                  |
| Government     |                                                                |                                  |
| codes (non     |                                                                |                                  |
| Federal or     |                                                                |                                  |
| provincial)    | Description                                                    | Note                             |
| 41055          | Municipal Govt grants                                          |                                  |
| 41060          | US Government Grants                                           |                                  |
| 41065          | Foreign Government Grants                                      |                                  |
|                |                                                                |                                  |
| Universities   | Description                                                    | Note                             |
| 40060          | Alberta Universities/Colleges                                  |                                  |
|                |                                                                | And provincial government grants |
| 41002          | Canadian Universities outside AB                               | outside of Alberta               |
| 42020          | Foreign Universities                                           |                                  |
|                |                                                                |                                  |
| Business, non- |                                                                |                                  |
| profits &      |                                                                |                                  |
| individuals    | Description                                                    | Note                             |
| 42010          | Corporations, proprietorships, or partnerships                 |                                  |
| 42015          | Foundations                                                    |                                  |
|                | Calgary Health Trust                                           |                                  |
| 42020          | Grants received from non-profits (excluding foundations 42015) |                                  |
| 42020          | Hospitals                                                      | *Includes Physician Association  |
|                |                                                                |                                  |

Individuals

45100

## Appendix B – Bill Type Identifiers

| Bill Type Identifier | Description                    |
|----------------------|--------------------------------|
| ALM                  | Hotel Alma                     |
| ARC                  | Animal Research Centre         |
| BGS                  | Biogeoscience Institute        |
| BKS                  | Book Store                     |
| BSC                  | Biological Sciences            |
| СВА                  | Cell Biology and Anatomy       |
| CCS                  | Conference Catering            |
| CED                  | Continue Education             |
| СНМ                  | Department of Chemistry        |
| CME                  | Continuing Medical Education   |
| CMM                  | Communications Media           |
| CMP                  | Campus Planning                |
| CMR                  | Community Relations            |
| COM                  | Faculty of Communication & Cul |
| СРЕ                  | Chemical and Petroleum Eng     |
| СТЕ                  | Destiny 1 Continue Education   |
| DDM                  | Dance, Drama & Music           |
| DEV                  | Development Office             |
| DNA                  | DNA Lab                        |
| DWN                  | Downtown Campus                |
| EDU                  | Faculty of Education           |
| ENG                  | Faculty of Engineering         |
| FLO                  | UofC Flowcytometry             |
| FOM                  | Faculty of Management          |
| FSR                  | Financial Services             |
| FSW                  | Destiny 1 Faculty Social Work  |
| GEO                  | Geology and Geophysics         |
| HEE                  | Destiny 1 Haskayne Exec Ed     |
| HUM                  | Human Resources                |
| INC                  | International Centre           |

| Bill Type Identifier | Description                    |
|----------------------|--------------------------------|
| KAT                  | Kinesiology Athletics          |
| KCR                  | Kinesiology Recreation         |
| KIN                  | Faculty of Kinesiology         |
| КОР                  | Kinesiology Operations         |
| LAW                  | Faculty of Law                 |
| LIB                  | Library                        |
| LSE                  | Real Estate / UTI Lease        |
| MED                  | Medicine                       |
| MER                  | Medical Education Resources    |
| MIF                  | Microscopy & Imaging Facility  |
| MM                   | MultiMedia                     |
| NUR                  | Faculty of Nursing             |
| OLO                  | Olympic Oval                   |
| PAS                  | Physics and Astronomy          |
| PAY                  | Payroll                        |
| PHP                  | Physical Plant                 |
| PRK                  | Parking Services               |
| PST                  | Postal Services                |
| PSY                  | Dept of Psychology             |
| RHC                  | Residence, Hotel & Conf Srvcs  |
| RMS                  | Risk Management                |
| SSL                  | Adv Tech Skills Simulation Lab |
| SUW                  | SU Wellness Centre             |
| SWK                  | Faculty of Social Work         |
| TCM                  | Telecommunications             |
| UME                  | Undergraduate Medical Educatn  |
| UTS                  | University Theater Services    |
| VET                  | Faculty of Veterinary Medicine |
| WIS                  | Destiny 1 Werklund ISE         |
| WSE                  | Destiny 1 Werklund School Ed   |